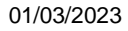

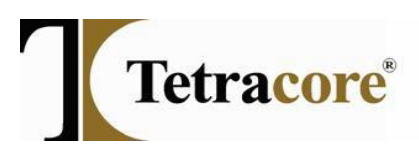

# **T-COR 8TM BW C2TTM Multiplex 1 pXO1, pXO2, Vaccinia, IC Instructions**

**TC-8020-064**

#### **Instrument Setup**

- 1. Review all information in the Quick Start Guide, Hardware Manual and Software Manual prior to operating the T-COR 8TM.
- 2. Plug in the Magnetic Mixer into the T-COR 8 via the USB ports before powering on the T-COR 8.
- 3. Power on the T-COR 8 as directed in the Quick Start Guide.
	- o Available usernames are "user" and "admin" (no password required). Refer to the Software Manual for adding new users.
	- o It is recommended that a password be added to the "admin" user account. See the Software Manual for details on changing a password.

#### **Sample Processing Device**

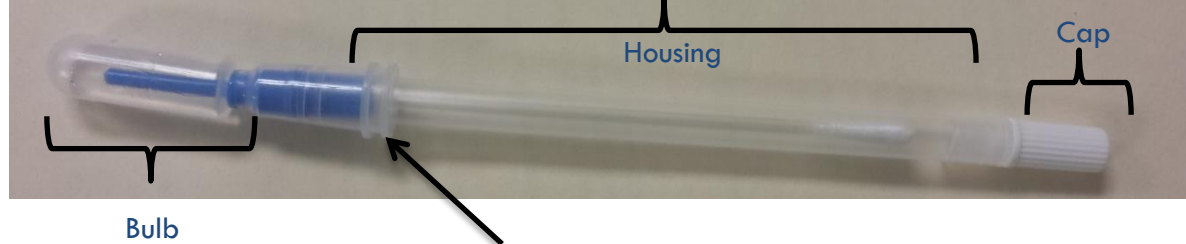

Location of Separation of Housing and Swab

## **Dissembled Sample Processing Device**

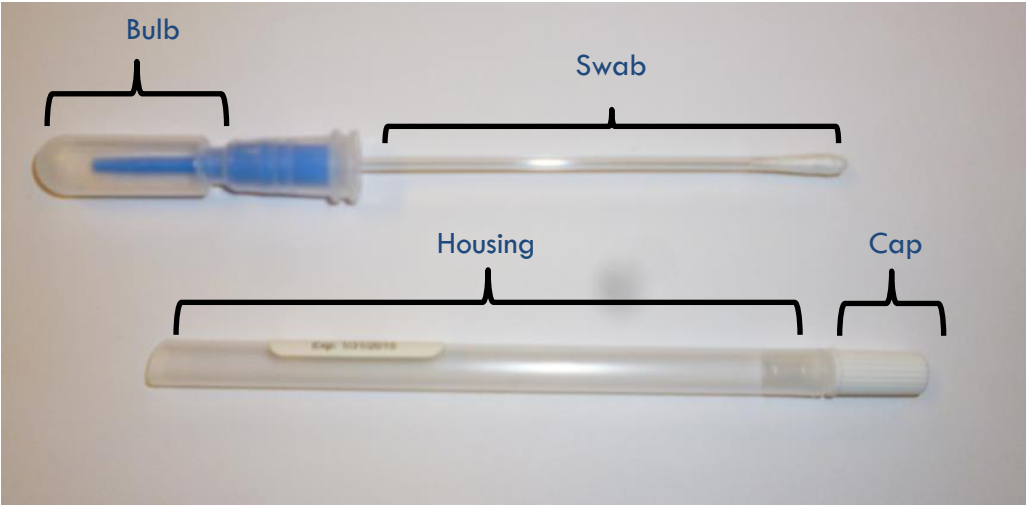

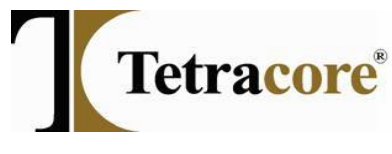

### **C2T Cartridge**

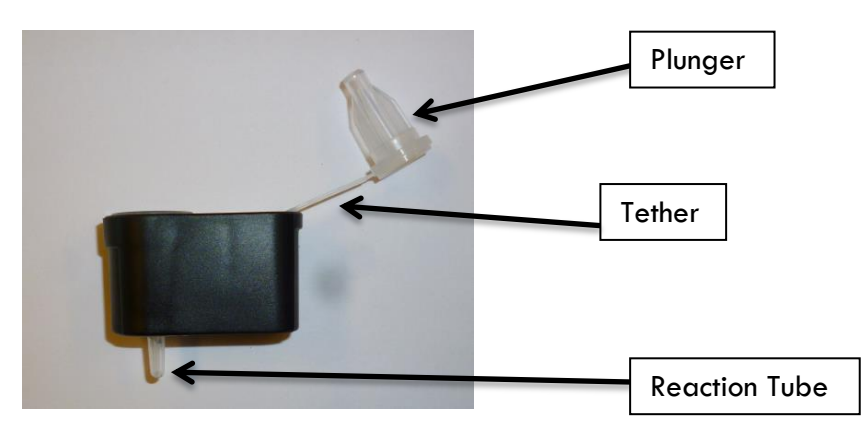

#### **Sample & Reaction Preparation**

- 1. If using the Sample Processing Device:
	- a. Carefully remove the swab from the Sample Processing Device by pulling housing away from the bulb. Ensure that the swab does not touch any surfaces.
	- b. Swab the desired area or sample.
		- i. Use a sweeping motion to ensure the area was thoroughly swabbed.
		- ii. Use one swab per area or sample.
	- c. Return the swab into the housing. (Do not remove the cap.)
	- d. Snap the bulb at the top of the device. (Do not remove the cap.)
	- e. Squeeze the bulb to move the fluid into the housing. (Do not remove the cap.)
	- f. Open each assay pouch containing the C2T cartridge and place each cartridge on the C2T rack.
	- g. Un-screw the cap on the bottom of the Sample Processing Device.
	- h. Squeezing the housing and/or bulb, dispense 5 drops from the Sample Processing Device into each C2T cartridge. Dispensing more than 5 drops will not affect the performance of the C2T cartridge.
	- i. Re-screw the cap on the bottom of the Sample Processing Device and retain until the end of the test.
- 2. If NOT using the Sample Processing Device:
	- a. Open each assay pouch containing the C2T cartridge and place each cartridge on the C2T rack.
	- b. Use a micropipette to add 100µL of sample into the C2T cartridge.
	- c. Carefully pick up the open cartridge from the C2T rack. Hold cartridge upright and carefully but firmly tap the reaction tube of the open cartridge on a hard surface a few times. This will remove bubbles from the cartridge and will improve load. Place open cartridge back on the C2T rack.
- 3. Closing the C2T cartridge:

**NOTE:** This action moves the sample onto the reaction tube of the cartridge.

- a. The cartridge must be on the C2T rack to ensure proper closure of the cartridge.
- b. Align the plunger with the corresponding cartridge cavity opening.
- c. Firmly press down on the plunger until the plunger is flush with the cartridge.
- d. Confirm that the cartridge is fully closed by visually inspecting the plunger/cartridge at eye level. If the plunger is elevated from the cartridge, push on the plunger again to firmly close the cartridge.

*77 Upper Rock Circle • Rockville, Maryland 20850 USA Phone: 240-268-5400 • Fax: 240-268-1107 ®Tetracore is a Registered Trademark*

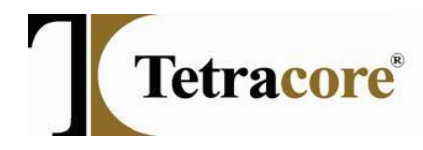

#### **Experimental & Run Setup**

- 1. For complete instructions, refer to the Software Manual, Guided Workflow Section.
- 2. After signing in to the T-COR 8, go to the Menu button and select "New Run."
- 3. Select the "Barcode" button, located under Guided Setup. The barcode scanner will illuminate on the right hand side of the T-COR 8.

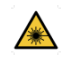

**WARNING: Laser Radiation: Class 2 Laser Product.** Do not stare into barcode beam. Never direct a laser at other people, highly reflective surfaces, or any other object not intended for designated use.

- 4. Hold the barcode on the cartridge approximately 3 inches away from scanner, centering the crosshair to the middle of the barcode.
- 5. Follow the instructions on the screen to properly mix and load the sample.
	- a. Remove the cartridge from the rack and place it in the mixer and press **[Mix]** to start mixing.
	- b. When Mixing is completed, press **[Next]**.
	- c. Open the well indicated. Press **[Yes]** to confirm visual of the blue light in the reaction well.
	- d. Remove the cartridge from the mixer.
	- e. Visually confirm that the reaction tube meets the following requirements:
		- 1. Contains mix that is blue in color and NOT clear.
			- The blue color indicates that the magnetic mixer worked properly and the mix in the reaction tube mixed successfully.
		- 2. Contains volume that fills more than 50% of the reaction tube.
			- Cartridges that fail to meet this requirement should be discarded.
		- 3. No air bubbles are present at the bottom or side of the tube.
	- f. If the cartridge meets the above requirements, proceed to place cartridge into the well indicated, and press **[Next]**.
	- g. If desired, name the sample by pressing in the gray box marked Sample or by pressing on the Barcode button. Press **[Next]** to continue with the setup.
	- h. Press **[Add well]** to load the next cartridge.
	- i. The barcode scanner will illuminate on the right hand side of the instrument. Hold the barcode located on the cartridge approximately 3 inches away from the scanner, centering the crosshair to the middle of the barcode.
	- j. Repeat steps "**a**" through "**i**" for the remaining samples.
	- k. After all the cartridges have been loaded, press **[Start Run]**.
	- l. If desired, enter a Run Name. Press **[Start Run]** to begin the run.
- 6. When a run is complete, analyze samples (follow Steps in Run Analysis Section).
- 7. After analysis is complete, dispose of the used T-COR 8 cartridges properly.

#### **Run Analysis**

1. Use the table button, to determine the results of the run. The instrument will identify the run as either:

> *77 Upper Rock Circle • Rockville, Maryland 20850 USA Phone: 240-268-5400 • Fax: 240-268-1107 ®Tetracore is a Registered Trademark*

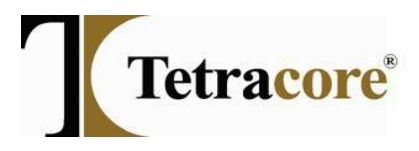

01/03/2023

- a. Not Detected
- b. Invalid (The sample should be re-tested.)
- c. Detected (each target detected will be listed)
	- i. To confirm results of a detected sample, re-test the sample.
- 2. Due to space constraints, some assays are abbreviated in the table/protocol. See table below for assays and abbreviations.

| <b>Assay Name</b> | <b>Abbreviations Used</b>                            |
|-------------------|------------------------------------------------------|
| B. anthracis      | Anthrax, Ax pXO1, Ax pXO2*                           |
| Vaccinia          | Vac                                                  |
|                   | $*$ $N01$ and $N02$ refer to the B authority general |

*<sup>\*</sup>pXO1 and pXO2 refer to the B. anthracis gene.*

3. Additional analysis can be performed, refer to the T-COR 8 Software Manual for guidance.

#### **IMPORTANT:**

1. When analyzing the run, please note the thermal cycling protocol has 10 cycles hidden from view. Therefore, a sample with a Ct of 25 is actually a Ct of 35.

#### **Technical Assistance**

If technical assistance is needed, please contact Tetracore at 240-268-5400.